# User Guide Leave E-Signature Admin

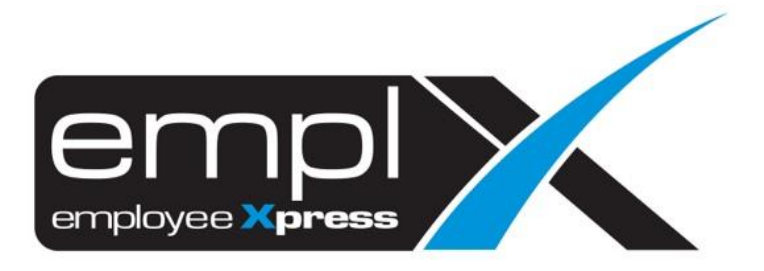

<span id="page-1-0"></span>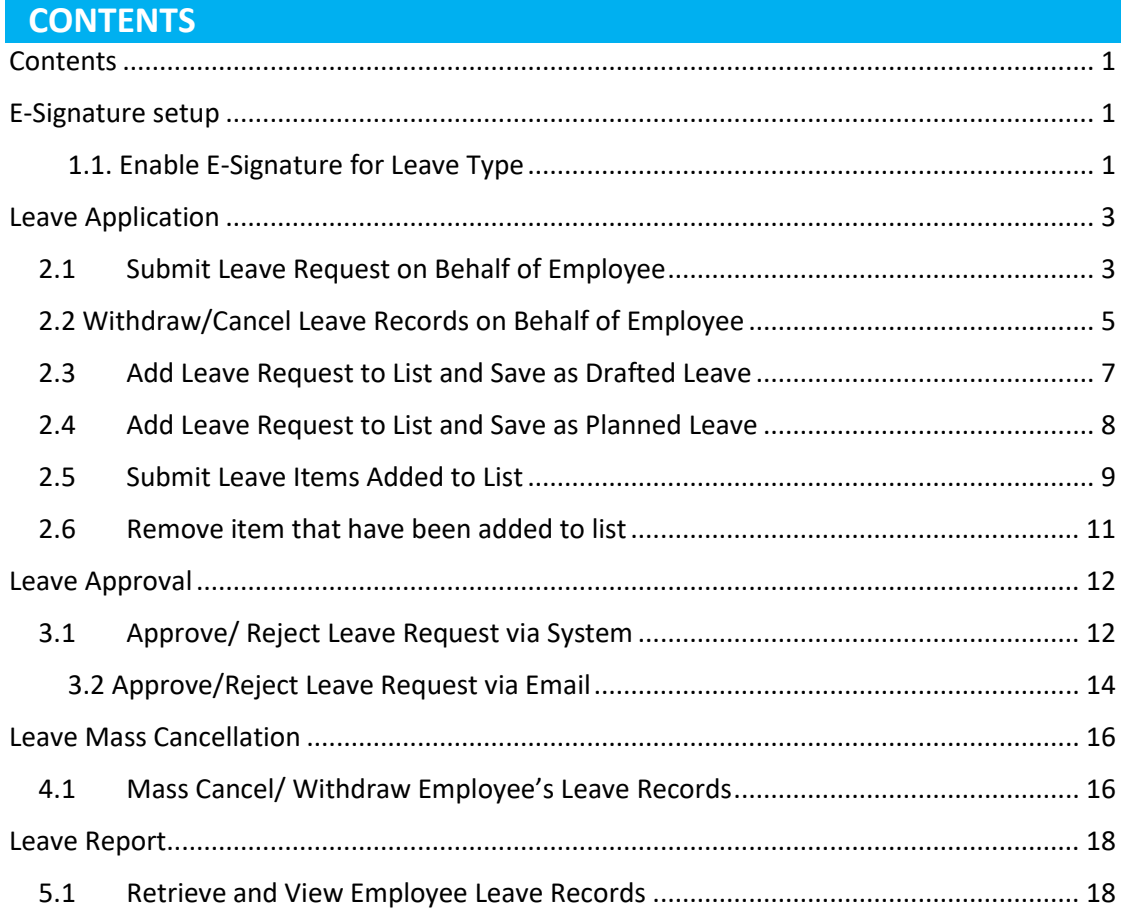

# <span id="page-2-0"></span>**E-SIGNATURE SETUP**

To enable e-signature feature, e-signature policy must be turned on in Leave Setup

### <span id="page-2-1"></span>1.1. Enable E-Signature for Leave Type

1. Under the toolbar Menu, look for **Administrative** Tab, then select "**Leave Type**".

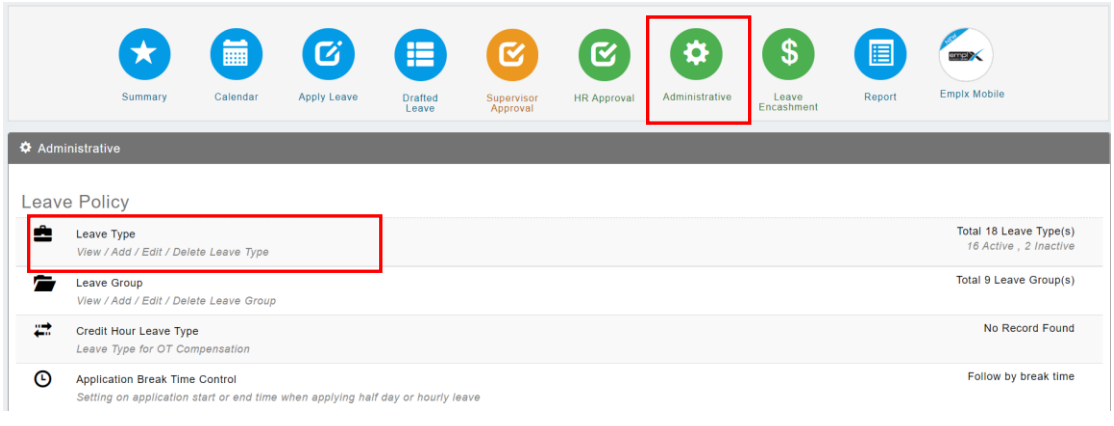

#### 2. Click on type of leave to edit/delete

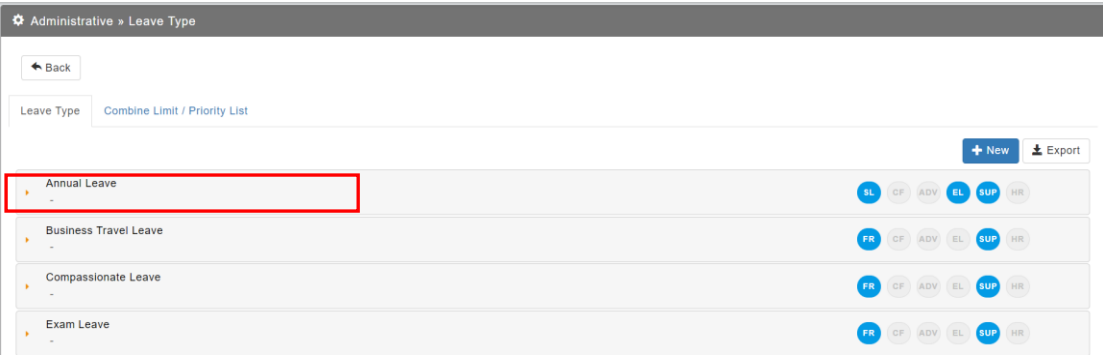

#### 3. Under application tab, there are 2 types of control for e-signature feature.

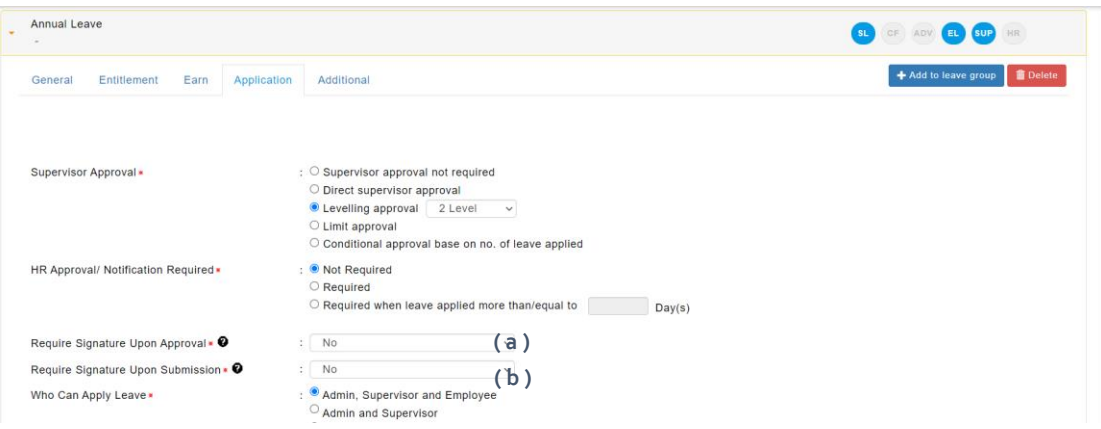

*Figure 1.1*

Refer to Figure 1.1

1. **Require Signature Upon Approval** – enable e-signature feature for leave approval, only if approval is required

U

Require Signature Upon Approval **No**  $\bar{\gamma}$  $\overline{N}$ Allow Use of Previous Signature Require Signature Every Time

2. **Require Signature Upon Submission** – enable e-signature feature for leave submission

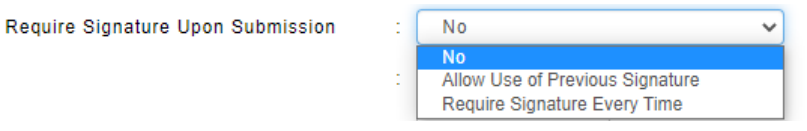

- **No** No Signature is required on leave submission/approval
- **Allow Use of Previous Signature**  Signature is needed on first leave submission/approval. Previous signature used in submission/approval can be applied to subsequent leave submission/approval.
- **Require Signature Every Time**  Signature is required on every leave submission/approval
- 4. Click on save button to save changes.

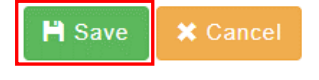

# <span id="page-4-0"></span>**LEAVE APPLICATION**

To request for Leave, employee must be assigned to **Employee Leave Group** with given effective date and e-signature policy turned on.

<span id="page-4-1"></span>2.1 Submit Leave Request on Behalf of Employee

i. Click from the icon highlighted below

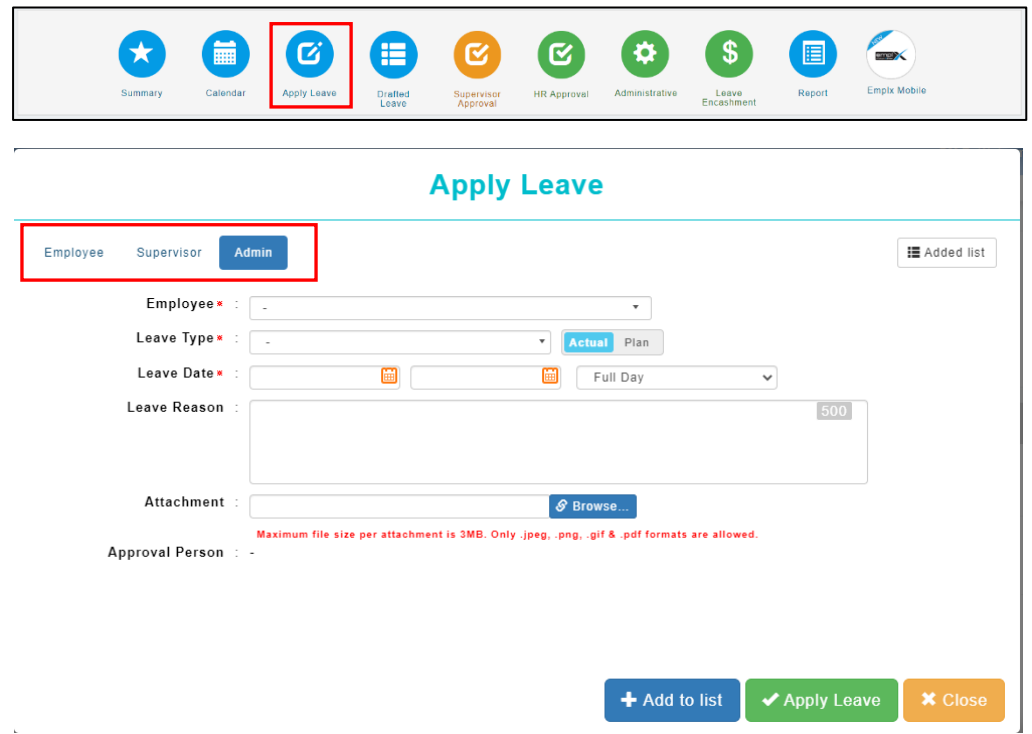

Once the dialog box appears (as shown the above), select the **Admin** tab and apply leave claim.

Follow the steps below to submit leave request:

- 1. Select Employee.
- 2. Select type of Leave.
- 3. Insert date range.
- 4. Fill in Leave Reason and attachment if necessary.
- 5. Click  $\blacksquare$  Click to submit the Leave request.
- 6. System will prompt for signature in a dialog box (as shown below), user may click on

to erase signature or  $\frac{\mathbf{x}}{\mathbf{x}}$  to cancel (if reuse previous signature is allowed).

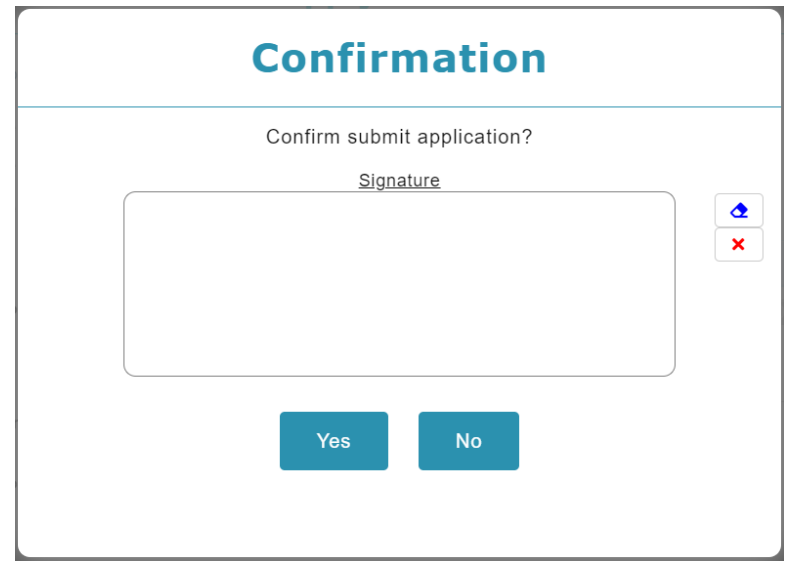

- 7. Sign then click  $\begin{array}{|c|c|} \hline \end{array}$  to confirm
- 8. System will prompt previous signature in dialog box (as shown below), if previous signature exists (and policy is turned on). User may click on  $\boxed{G}$  to sign again or  $click$   $\begin{array}{|c|} \hline \end{array}$  to confirm.

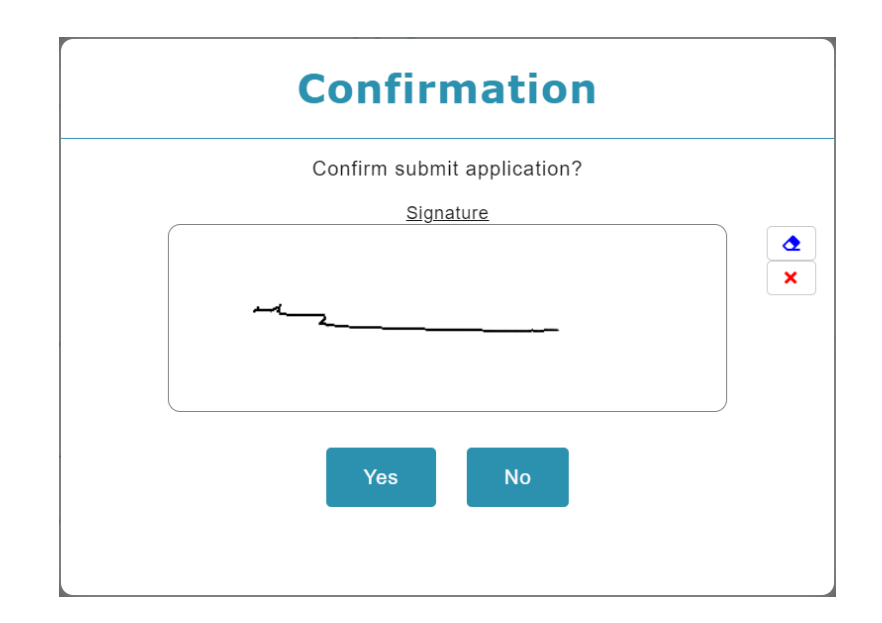

#### <span id="page-6-0"></span>2.2 Withdraw/Cancel Leave Records on Behalf of Employee

Leave Records with pending approval status may be withdrawn while Leave Records with

approved status may be cancelled.

Click the **Summary** icon highlighted below.

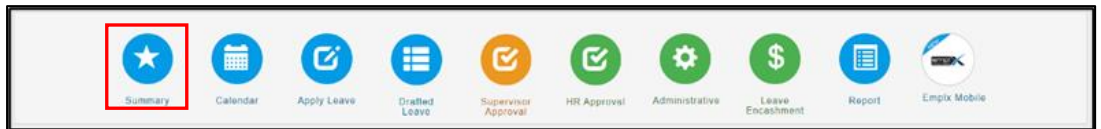

#### Select **Admin** tab**.**

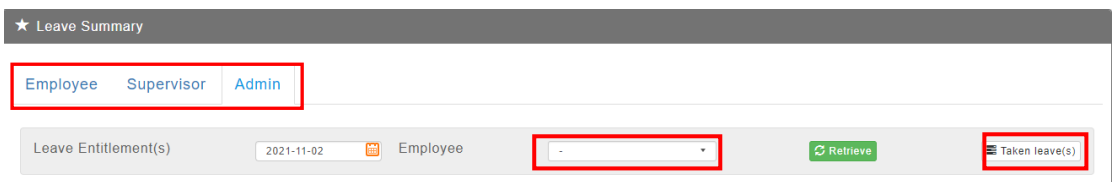

Select an employee then click  $\boxed{\Xi$  Taken leave(s) to view Leave Records.

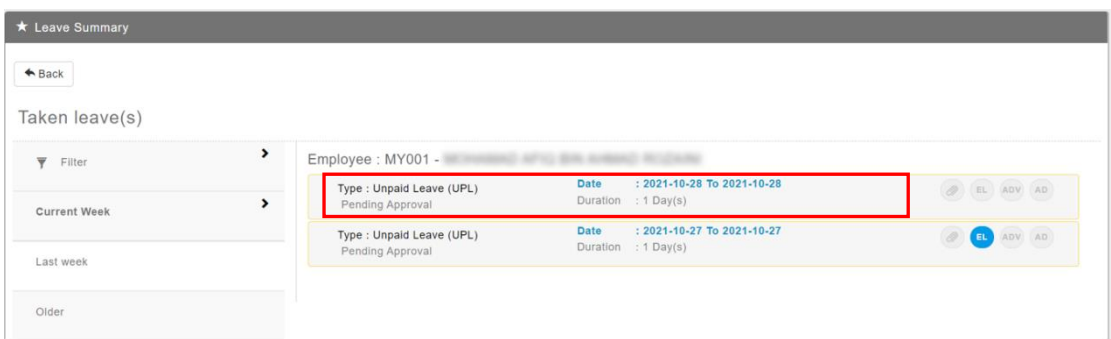

Select the Leave record to withdraw (for pending approval leave)/ cancel (for approved leave)

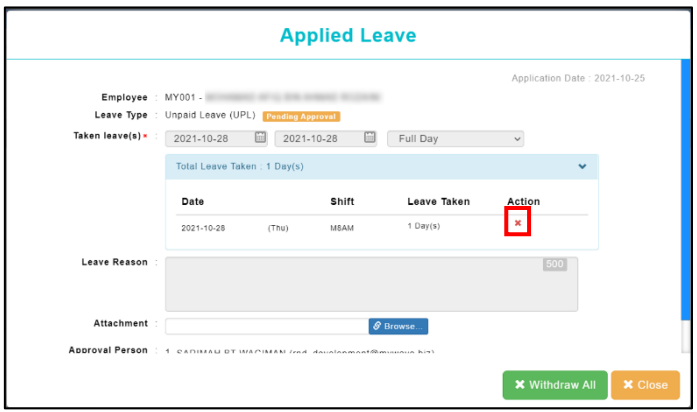

Follow the steps below to withdraw a leave record:

1. Click **x** Withdraw All or **x** to withdraw leave records pending approval. Click **x** Cancel All

or  $\star$  to cancel approved leave.

2. System will prompt for signature in a dialog box (as shown below), user may click on

to erase signature or  $\frac{\mathbf{x}}{\mathbf{x}}$  to cancel (if reuse previous signature is allowed).

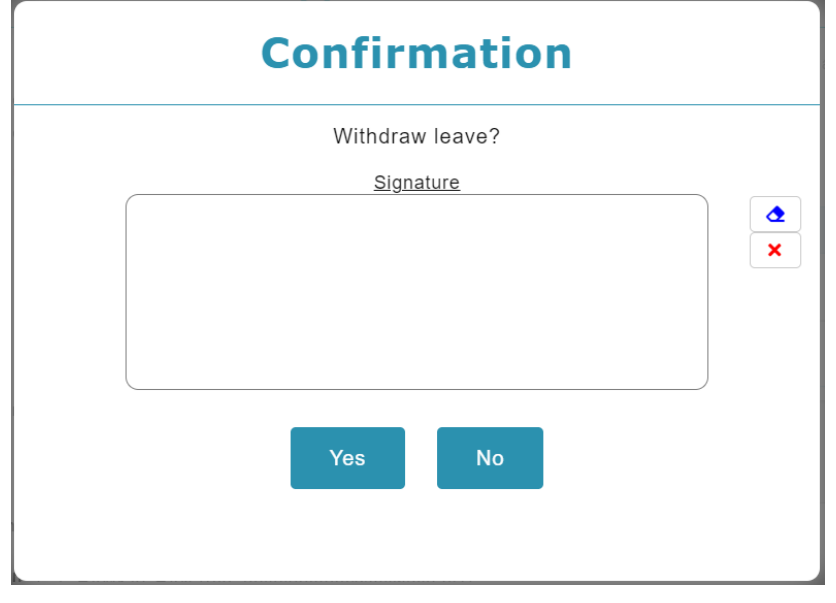

- 3. Sign then click  $\begin{array}{|c|c|} \hline \end{array}$  to confirm
- 4. System will prompt previous signature in dialog box (as shown below), if previous signature exists (and policy is turned on). User may click on  $\boxed{B}$  to sign again or  $click$   $\begin{array}{|c|c|} \hline \end{array}$  to confirm.

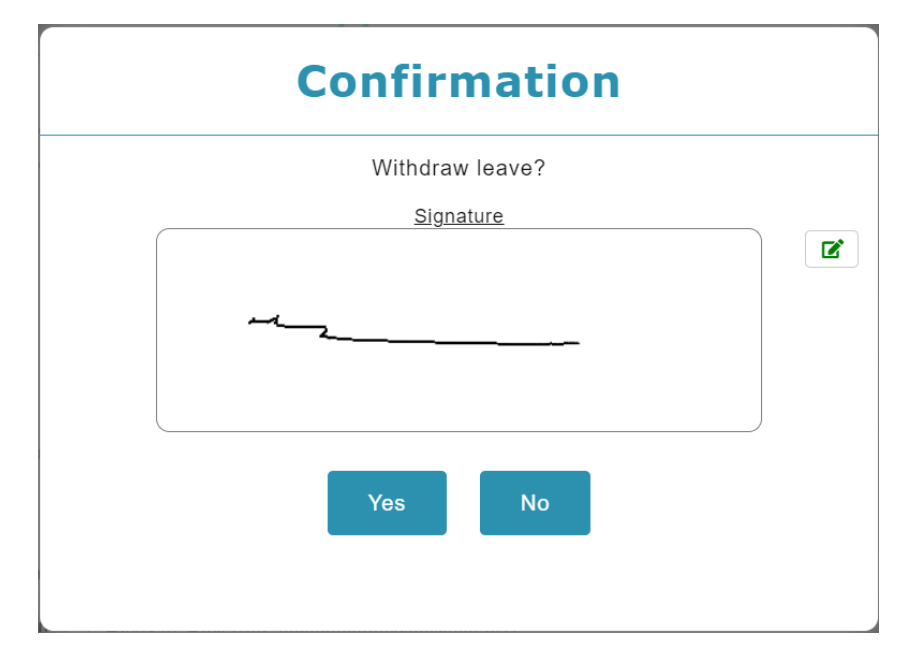

#### <span id="page-8-0"></span>2.3 Add Leave Request to List and Save as Drafted Leave

This function allows admin to create Leave requests on behalf of employee and add them to list to be saved as drafted leave. The listed items can be submitted later. Items saved as drafted leave can be viewed by individual employee/direct supervisor and authorized admin.

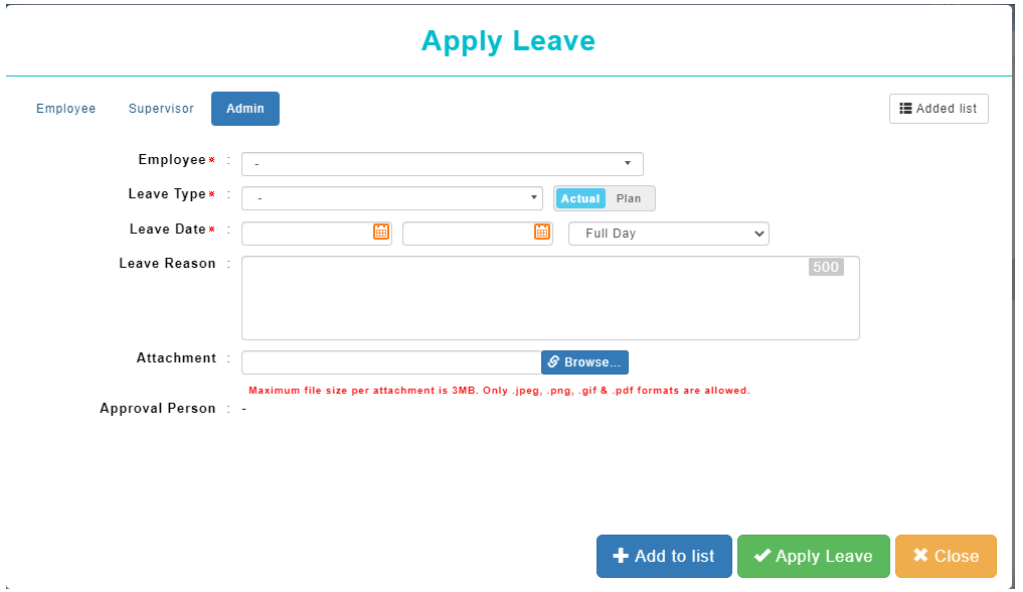

Follow the steps below to add item to list and save as draft:

- 1. Select **Admin** tab.
- 2. Select Employee.
- 3. Select a Leave Type.
- 4. Insert the date range.
- 5. Fill in Leave Reason and attachment if necessary.
- 6. Click  $\frac{1}{4}$  and to list and save as draft.

#### <span id="page-9-0"></span>2.4 Add Leave Request to List and Save as Planned Leave

This function allows admin to create Leave requests on behalf of employee and add them to list to be saved as planned leave. The listed items can be submitted later. Items saved as planned leave can be viewed by individual employee/direct supervisor and authorized admin.

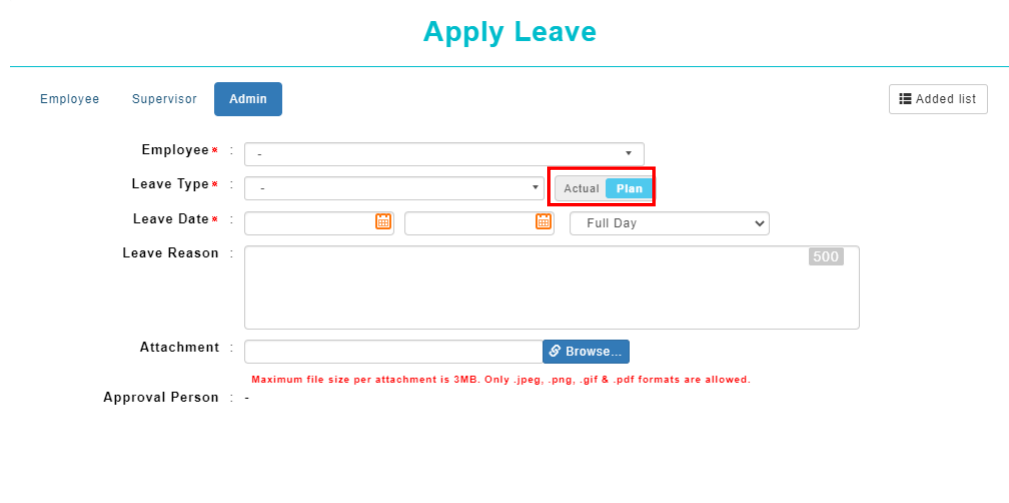

◆ Save Plan Leave

Follow the steps below to add item to list and save as plan:

- 1. Select **Admin** tab.
- 2. Select Employee.
- 3. Select a Leave Type. Switch from Actual to Plan.
- 4. Insert the date range.
- 5. Fill in Leave Reason and attachment if necessary.
- 6. Click  $\sqrt{s_{\text{av}}$   $\epsilon_{\text{max}}$  to add item to list and save as draft.

#### <span id="page-10-0"></span>2.5 Submit Leave Items Added to List

Follow the steps below to submit leave request which have been added to list:

1. Select  $\boxed{\text{#}$  Added list to view the added draft list.

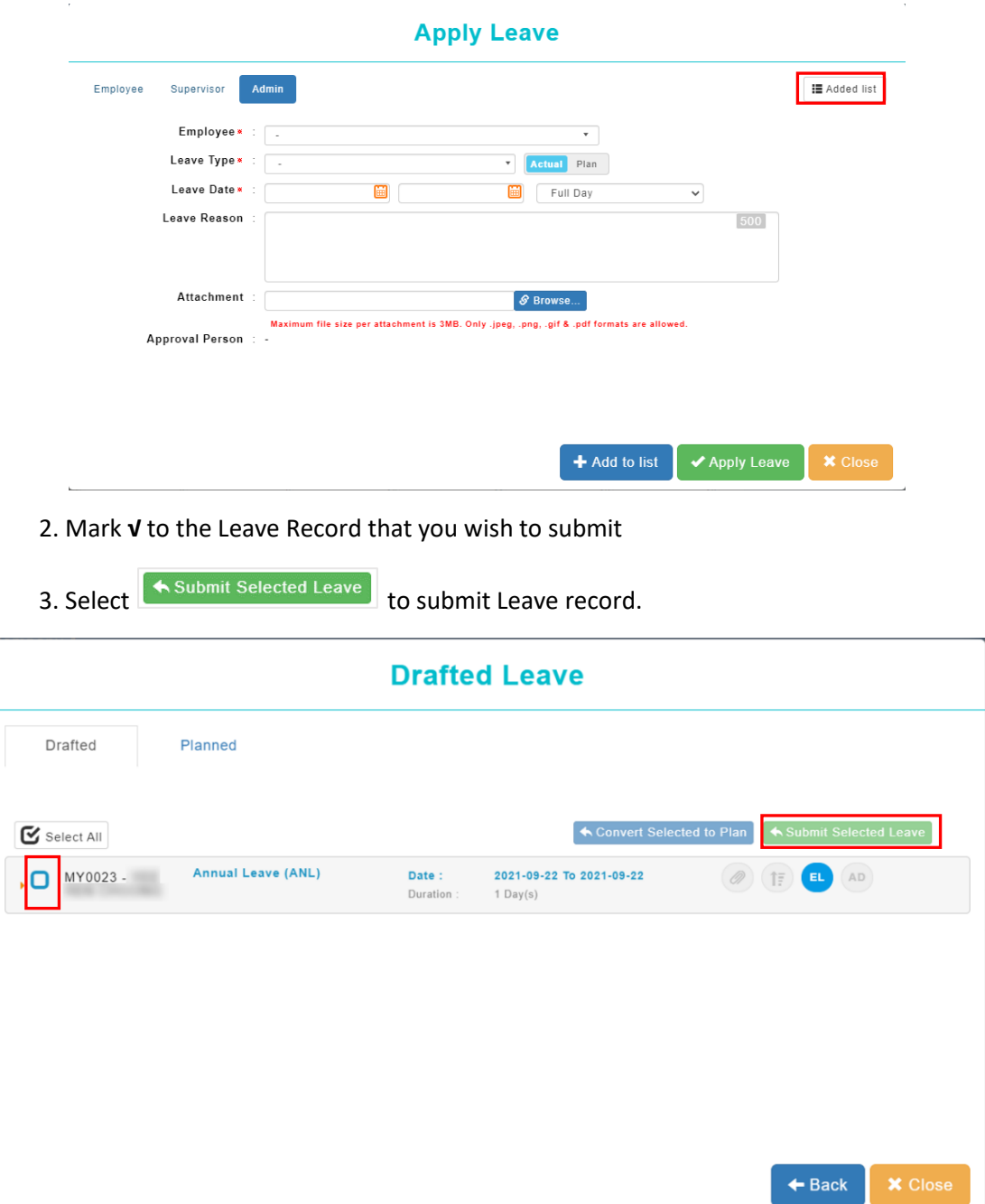

4. System will prompt for signature in a dialog box (as shown below), user may click on

to erase signature or  $\boxed{\cdot}$  to cancel (if reuse previous signature is allowed).

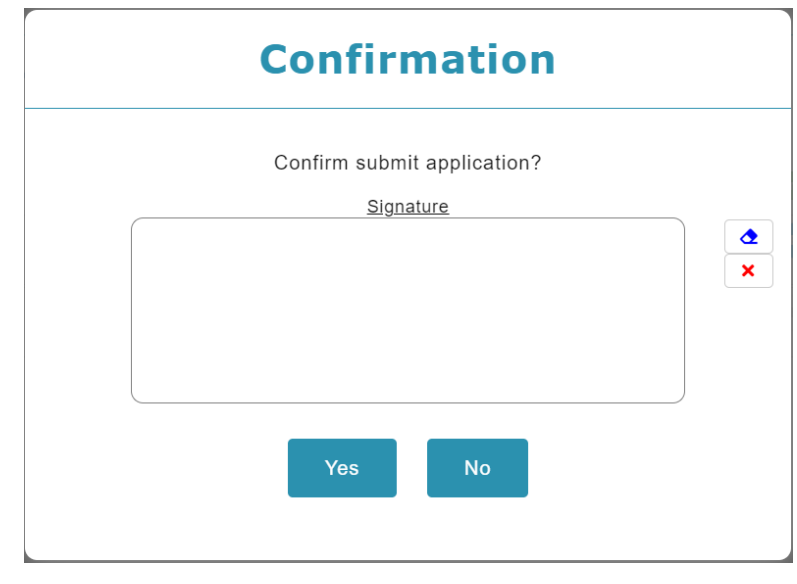

5. Sign then click **then** to confirm

6. System will prompt previous signature in dialog box (as shown below), if previous signature exists (and policy is turned on). User may click on  $\boxed{B}$  to sign again or  $click$   $\begin{array}{|c|c|} \hline \end{array}$  to confirm.

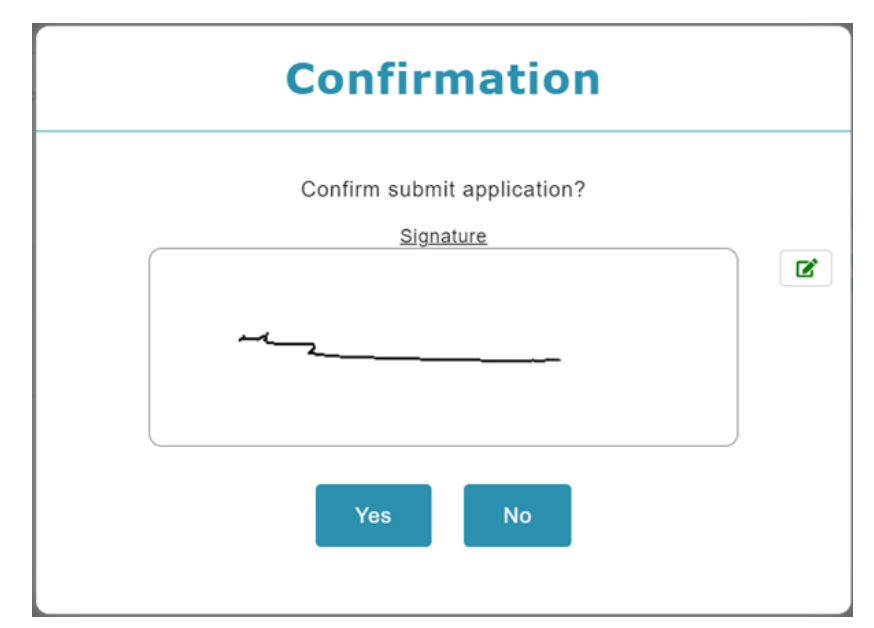

#### <span id="page-12-0"></span>2.6 Remove Leave Items That Have Been Added to List

- 1. To retrieve Leave record, go to  $\Box$  Added list at the top-right corner, click  $\Box$  and and a list of leave record will be shown.
- 2. Click on Drafted or Planned Leave.

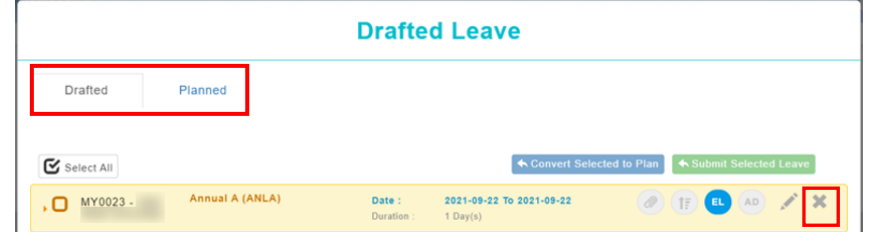

**Option 1**: To remove all items included in the main header.

Click on the main header to retrieve all details, identify the record that you wish to remove from list, simply mouse over the greyed-out **x** icon to select only certain record to delete.

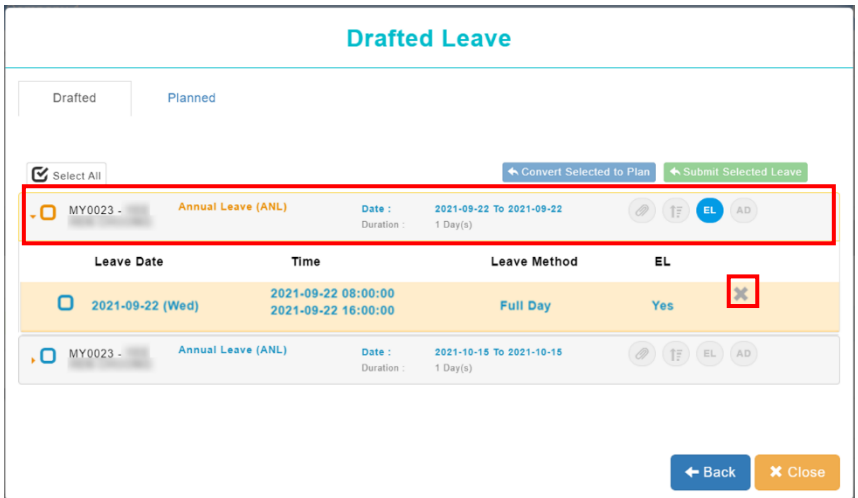

**Option 2**: To remove only certain item inside the header.

If user wants to clear all records belonging to the main title, select **the header**, then mouse over to greyed-out **x** icon to delete **all records** inside the main header.

<span id="page-13-1"></span><span id="page-13-0"></span>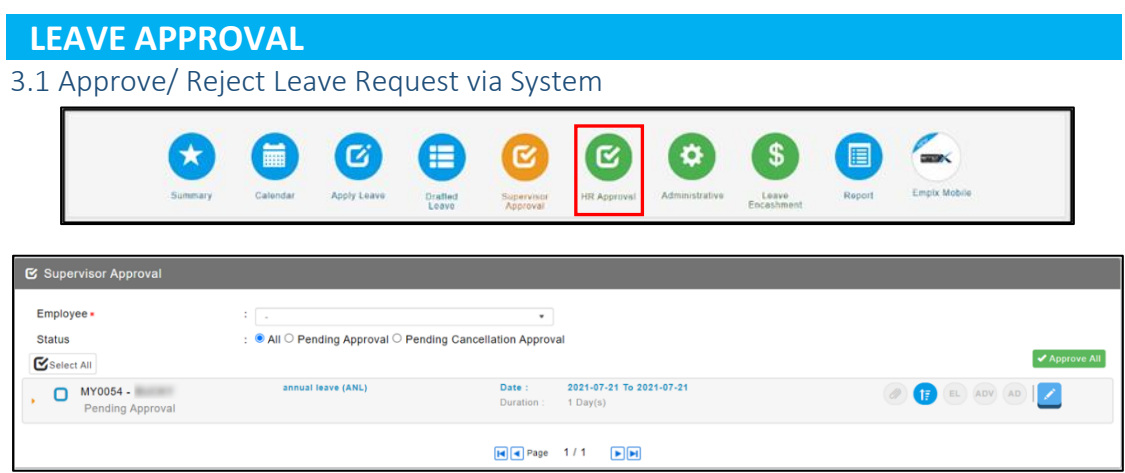

Approver can choose to apply filter to select employee before making approval/reject Leave request.

Follow the steps below to approve/reject leave:

- 1. Click the **HR Approval** tab as highlighted above
- 2. Mark **√** on checkbox for action.
- 3. To approve, click  $\blacktriangledown$  Approve Selected, to reject, click  $\blacktriangledown$  Reject Selected
- 4. System will prompt for signature in a dialog box (as shown below), user may click on

**to erase signature or**  $\mathbf{\times}$  to cancel (if reuse previous signature is allowed).

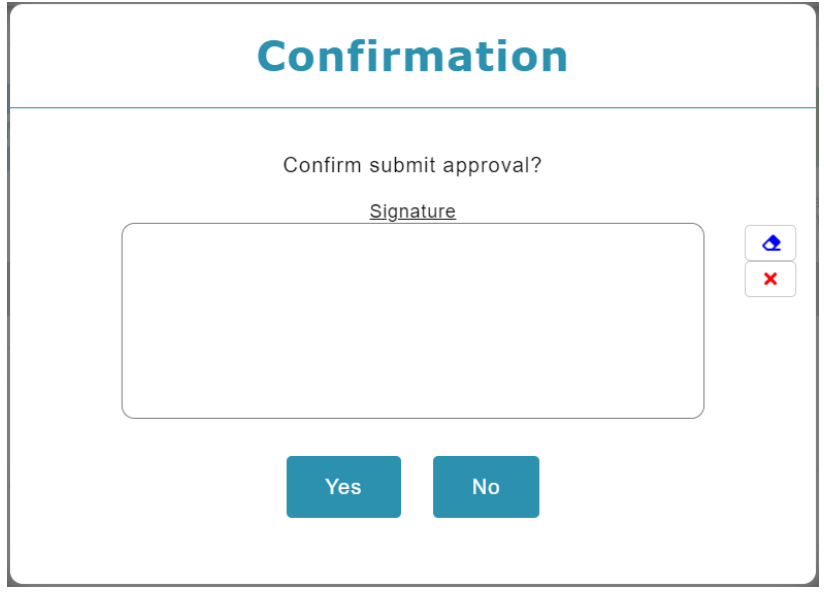

- 5. Sign then click  $\frac{1}{2}$  to confirm
- 6. System will prompt previous signature in dialog box (as shown below), if previous signature exists (and policy is turned on). User may click on  $\boxed{B}$  to sign again or click  $\begin{array}{|c|c|} \hline \end{array}$  to confirm.

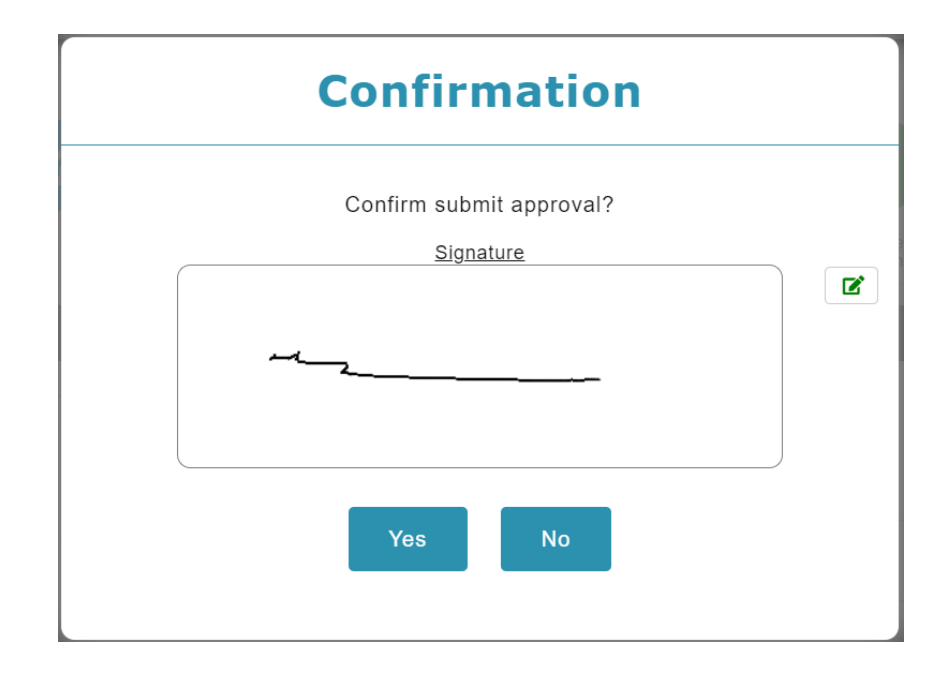

**Note**: Approval can be made via system / email / mobile apps.

#### <span id="page-15-0"></span>3.2 Approve/Reject Leave Request via Email

Once email of approver is set in system, employee leave request will be sent to HR admin via email notification. In the email, click the highlighted **HERE** to redirect to the approval page.

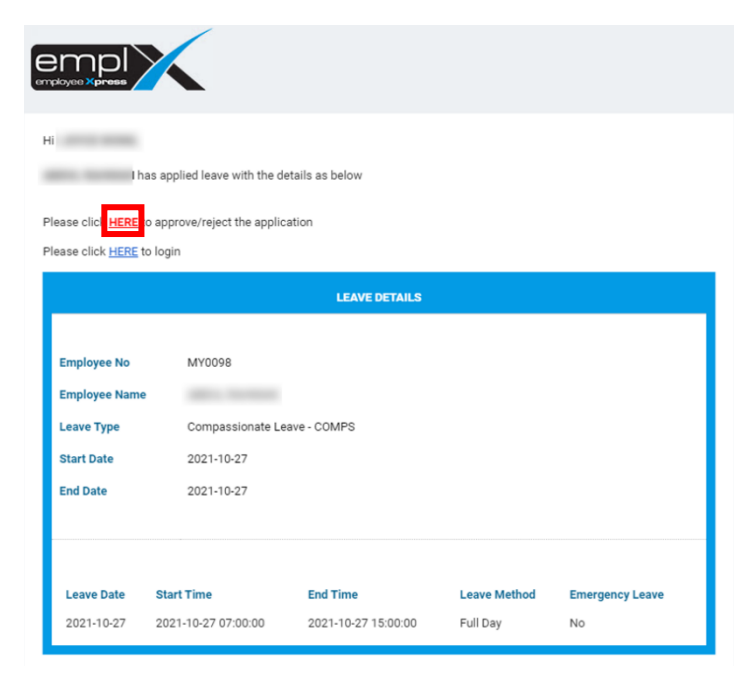

Approval/rejection can be made once user is redirected to the approval page.

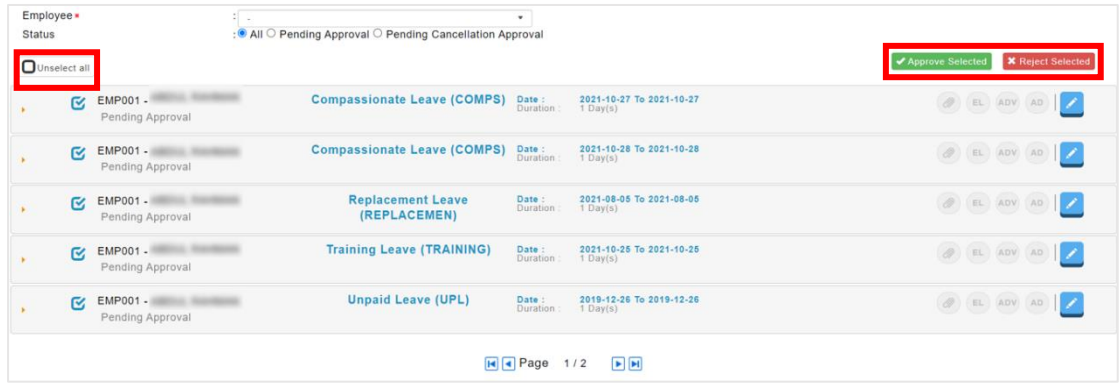

Approver can choose to filter the employees before approve/reject the Leave Record

Follow the steps below to approve/reject Leave:

- 1. Tick at the checkboxes
- 2. To approve click  $\blacktriangleright$  Approve Selected, to reject click  $\blacktriangleright$  Reject Selected
- 3. System will prompt for signature in a dialog box (as shown below), user may click on

**to erase signature or**  $\overline{\phantom{a}}$  to cancel (if reuse previous signature is allowed).

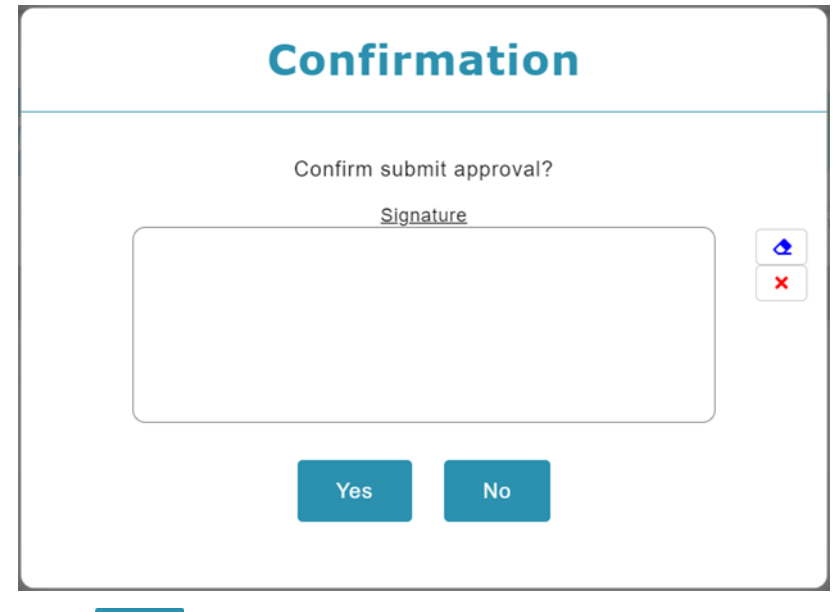

- 4. Sign then click  $\begin{bmatrix} \text{Confim} \\ \text{top} \end{bmatrix}$  to confirm
- 5. System will prompt previous signature in dialog box (as shown below), if previous signature exists (and policy is turned on). User may click on  $\boxed{B}$  to sign again or  $click$   $\begin{bmatrix} \text{Confirm} \\ \text{to confirm.} \end{bmatrix}$

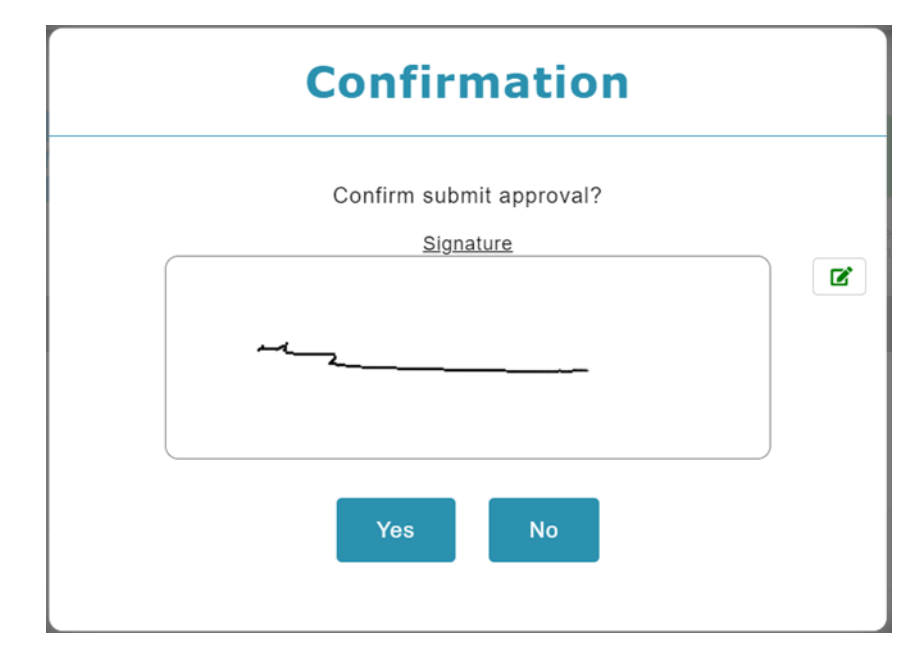

<span id="page-17-1"></span><span id="page-17-0"></span>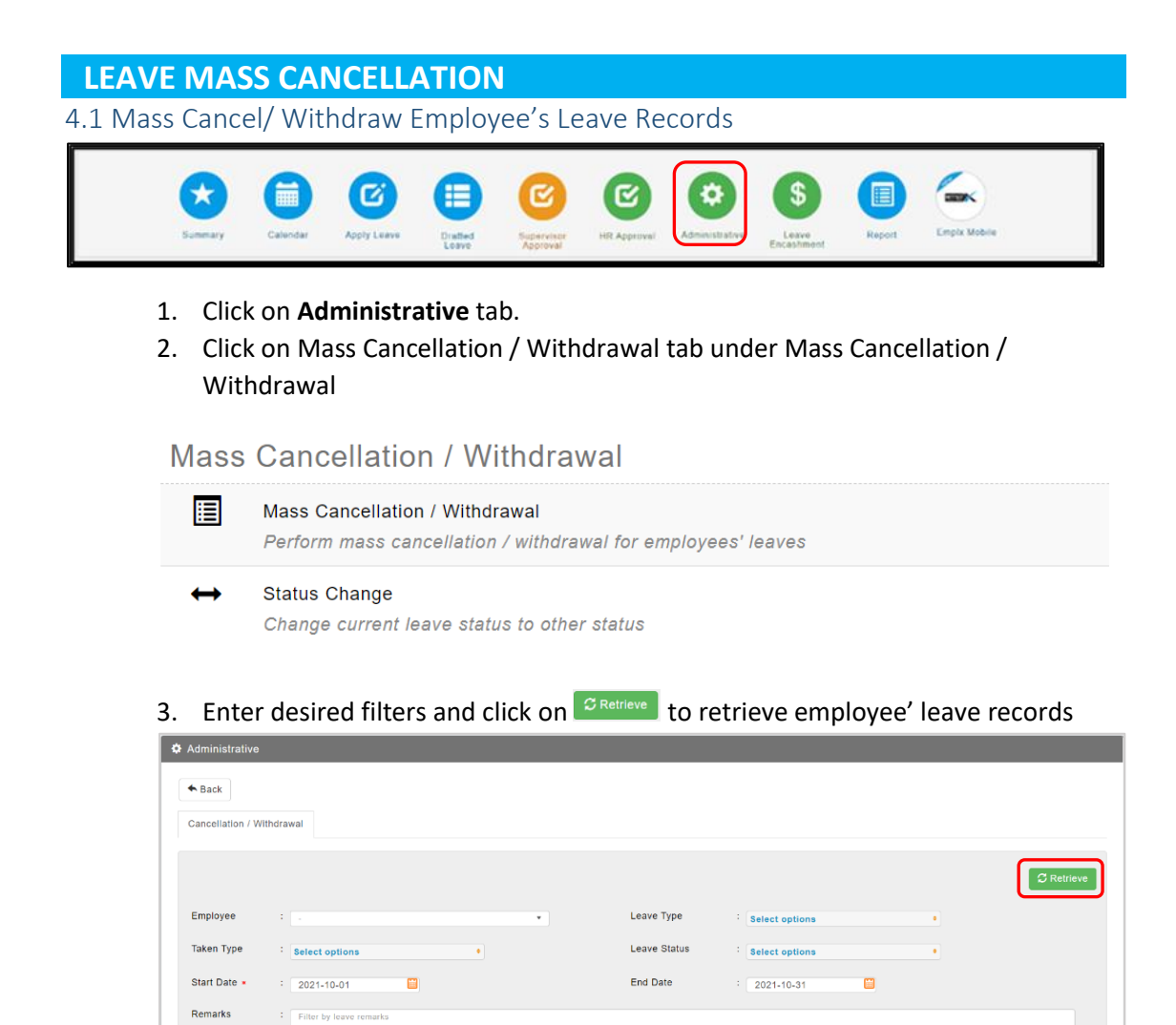

#### 4. Tick at the checkboxes

# 5. Click on **x** cancellation / Withdrawal to cancel/ withdraw employee' leave records

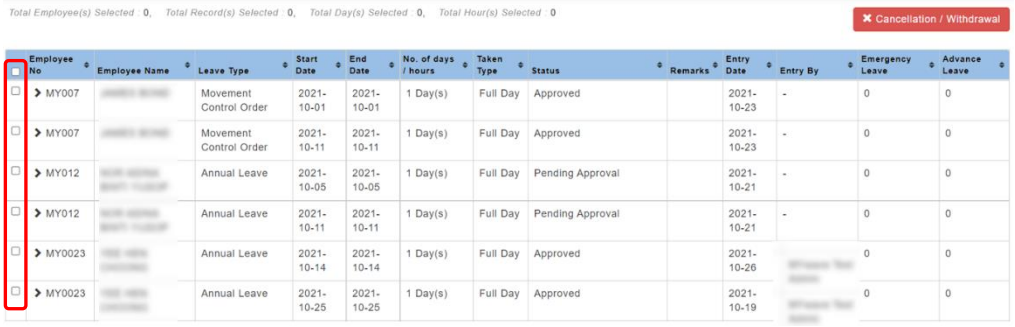

6. System will prompt for signature in a dialog box (as shown below), user may

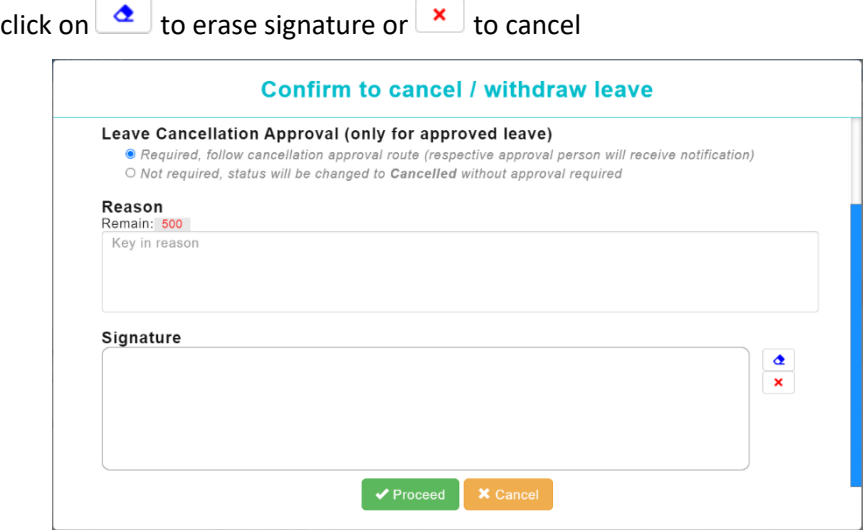

- 7. Sign then click **Proceed** to confirm
- 8. System will prompt previous signature in dialog box (as shown below), if previous

signature exists (and policy is turned on). User may click on  $\boxed{B}$  to sign again or click **TRIGO and ST CONFIGHT** click  $\overline{\mathbf{r}}$  recover of the confirm. Optionally, user may insert comment after signing

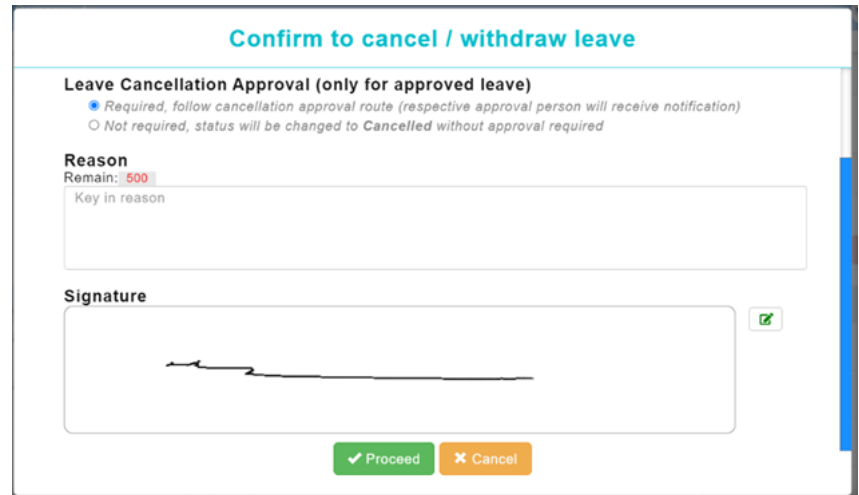

<span id="page-19-1"></span><span id="page-19-0"></span>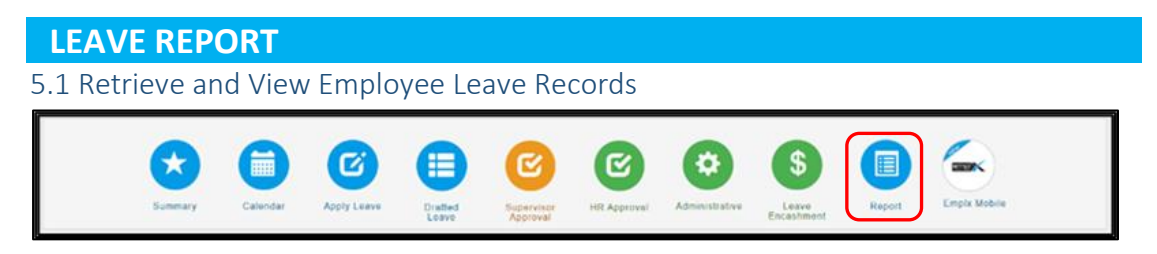

- 1. To view more details about Employee Leave, click on the **Report** icon.
- 2. Select **Admin** Tab, and it will display all reports which available. Click on the report listed below to view.

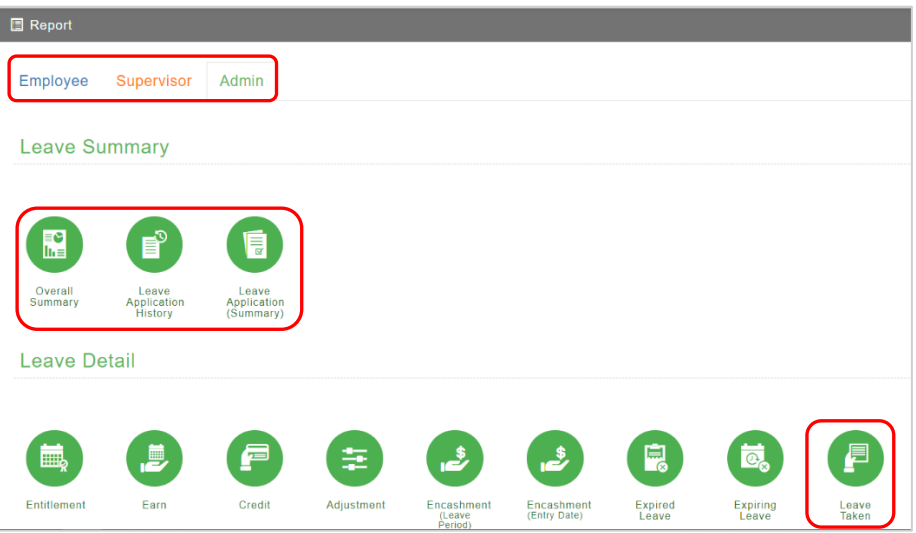

# List of reports:

- a. Leave Summary
	- Overall Summary
	- Leave Application History
	- Leave Application (Summary)
- b. Leave Details
	- Leave Taken

#### 1. Overall Summary

By default, the report displays the employees and their entitled leave details.

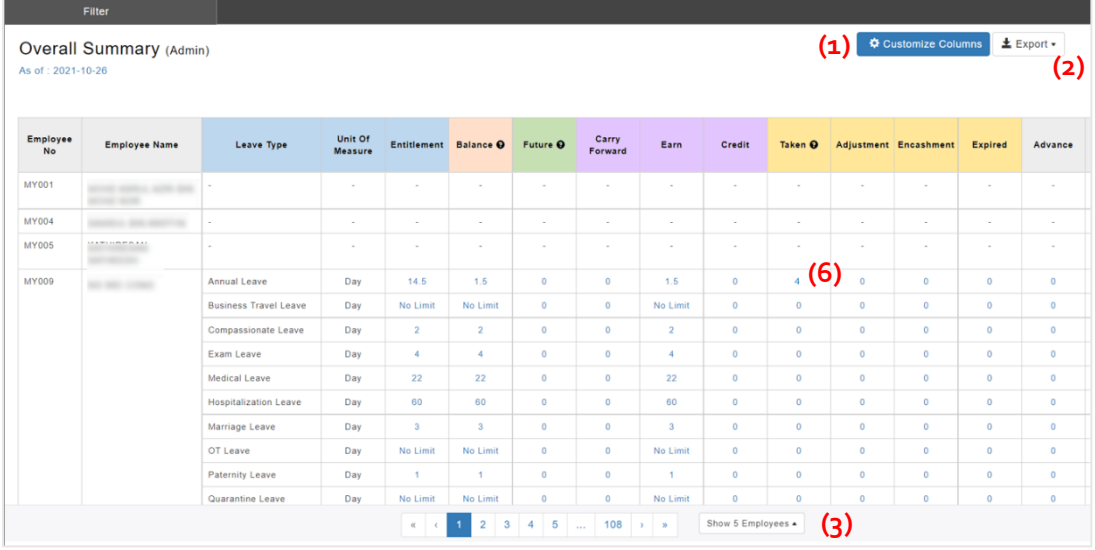

Step 1: Click on  $\left[\begin{array}{cc} \text{\# CutsIomize Columns} \\ \text{\# CutsIomize Columns} \end{array}\right]$  to show more columns

Step 2: Click on  $\frac{1}{\sqrt{2}}$  Export to download report to excel, or generate print report. Step 3: Paging and no. of employee per page

Step 4: Apply Filter to for user preference report format.

Step 5: Click  $\left[\frac{1}{2}Retr\right]$  to filter the data.

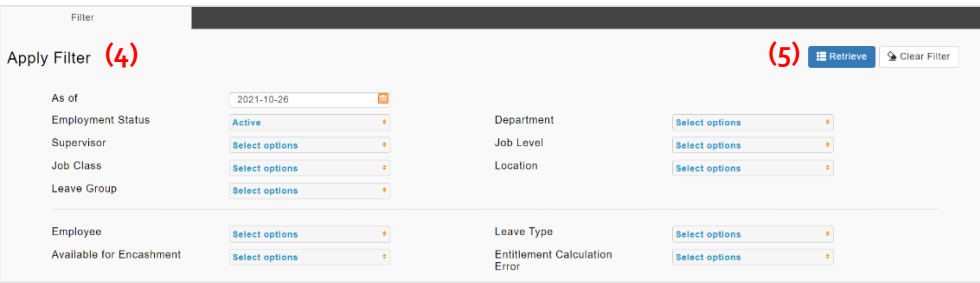

Step 6: Click data in the taken column. Step 7: Click on the eye icon.

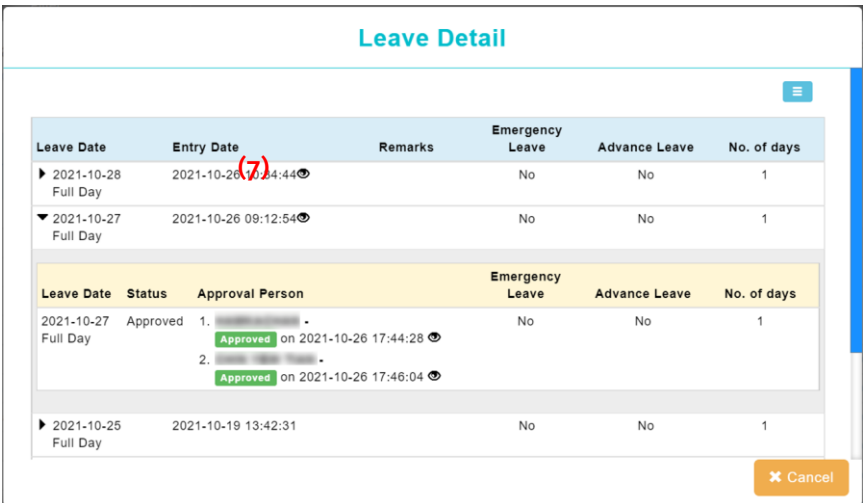

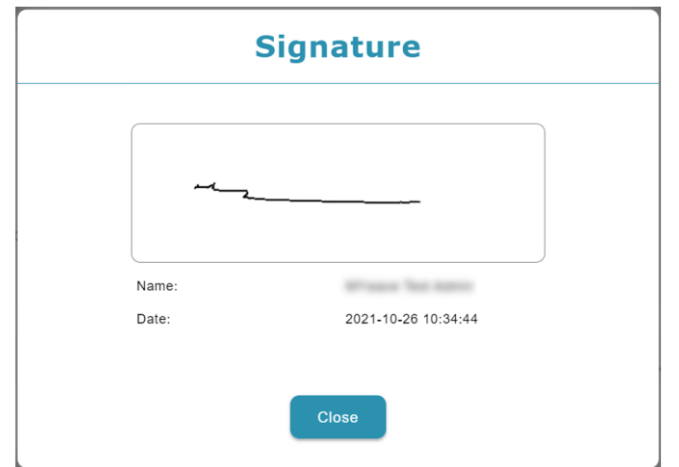

#### 2. Leave Application History

By default, the report displays the leave record submitted & approved.

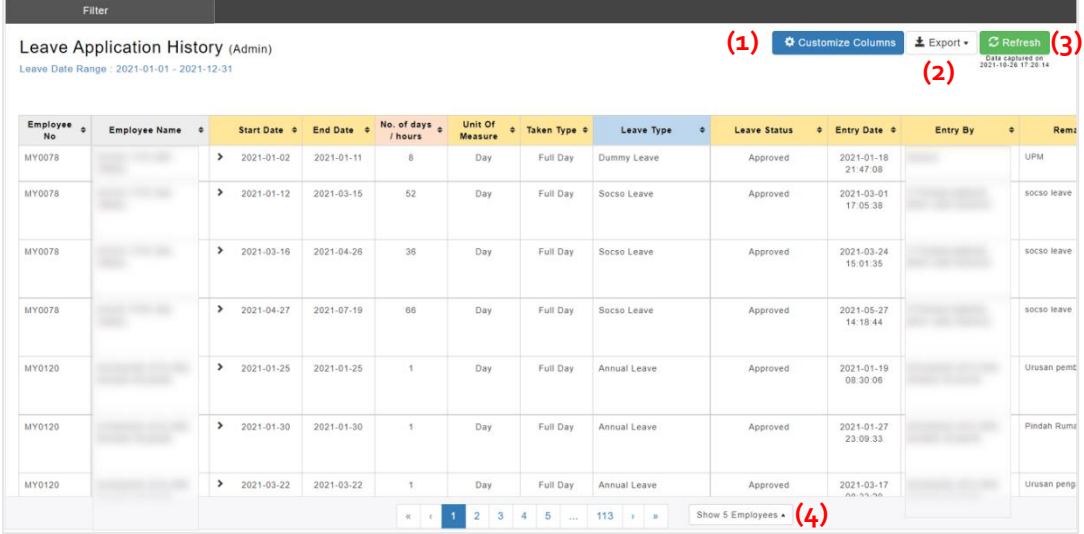

Step 1: Click on **CA**<sup>c Gustomize Columns</sub> to show more columns</sup>

Step 2: Click on  $\mathbf{F}_{\text{export}}$  to download report to excel, or generate print report.

Step 3: Click on  $\boxed{\mathcal{B}$  Refresh to retrieve latest data.

Step 4: Paging and no. of employee per page

Step 5: Apply Filter to for user preference report format.

Step 6: Click  $\left[\mathbf{F}^{\text{Reference}}\right]$  to filter the data.

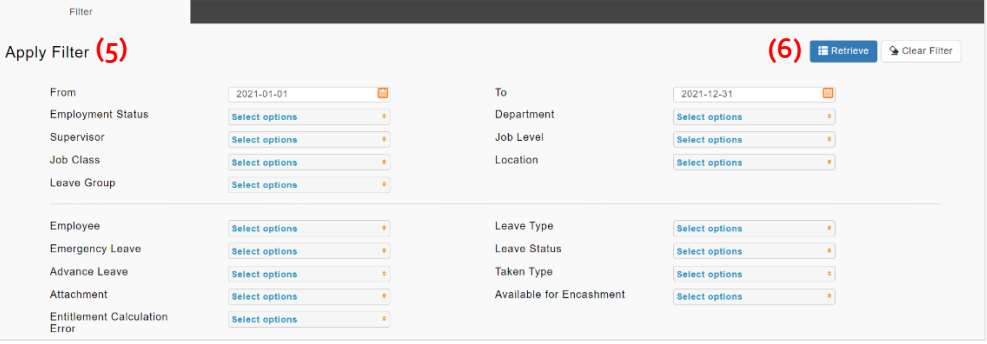

# Step 7: Click on the eye icon.

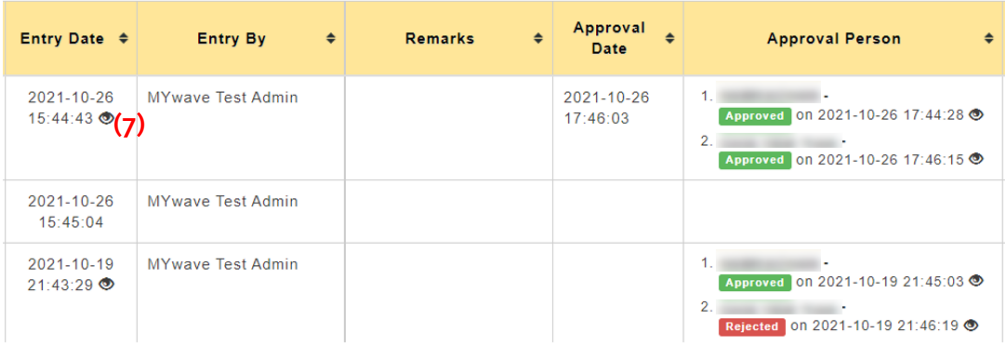

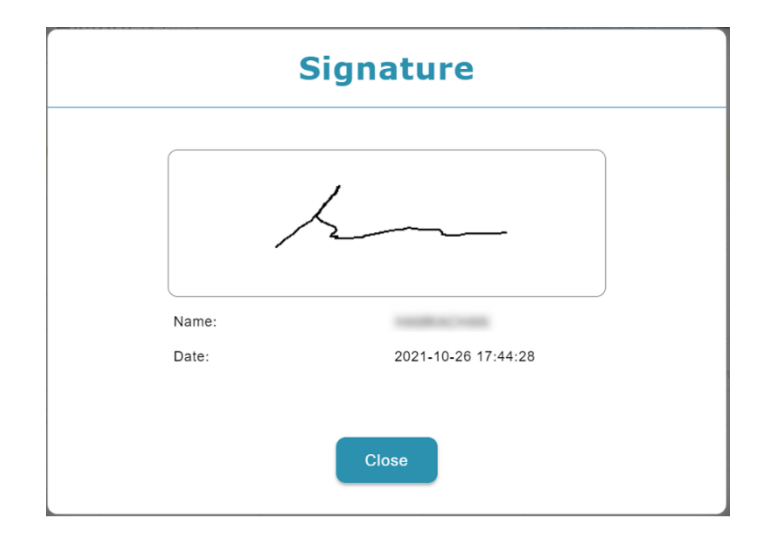

#### 3. Leave Application (Summary)

By default, the report displays the employees and their entitled and taken leave details.

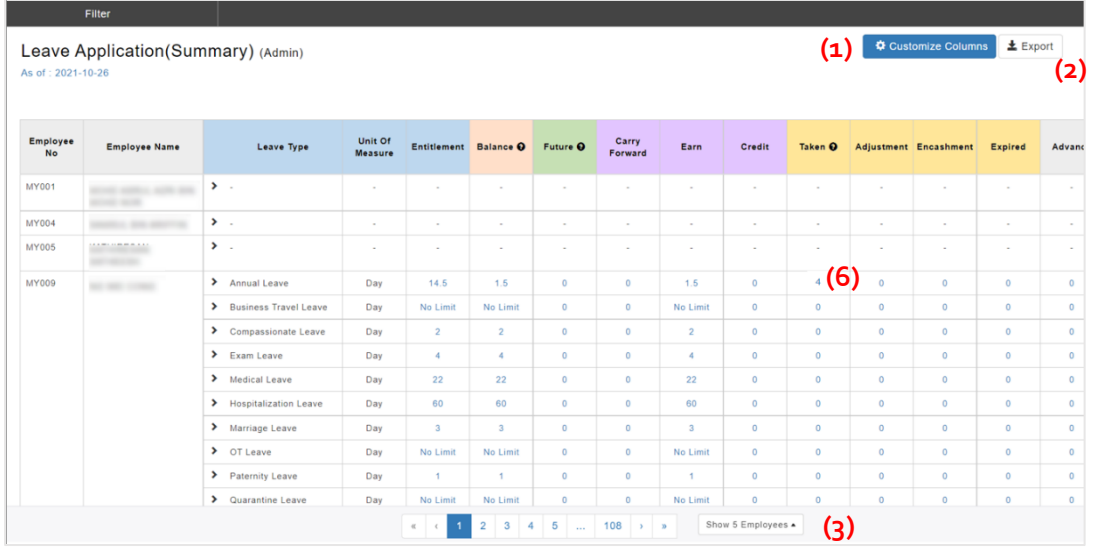

Step 1: Click on **\*** Customize Columns to show more columns

Step 2: Click on  $\mathbf{F}_{\text{export}}$  to download report to excel, or generate print report.

Step 3: Paging and no. of employee per page

Step 4: Apply Filter to for user preference report format.

Step 5: Click  $\left| \frac{1}{1}$  Retrieve to filter the data.

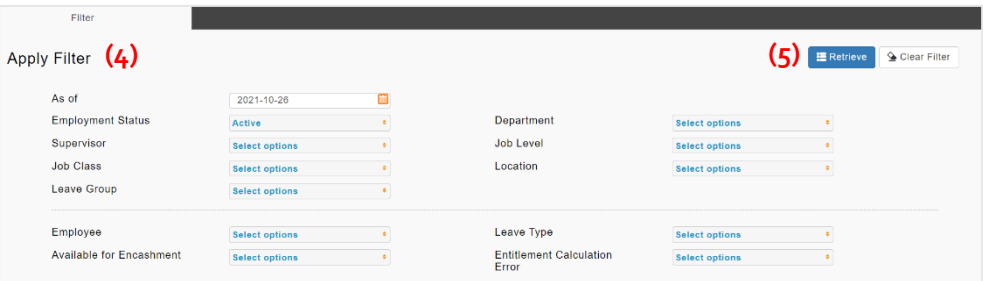

Step 6: Click data in the taken column. Step 7: Click on the eye icon.

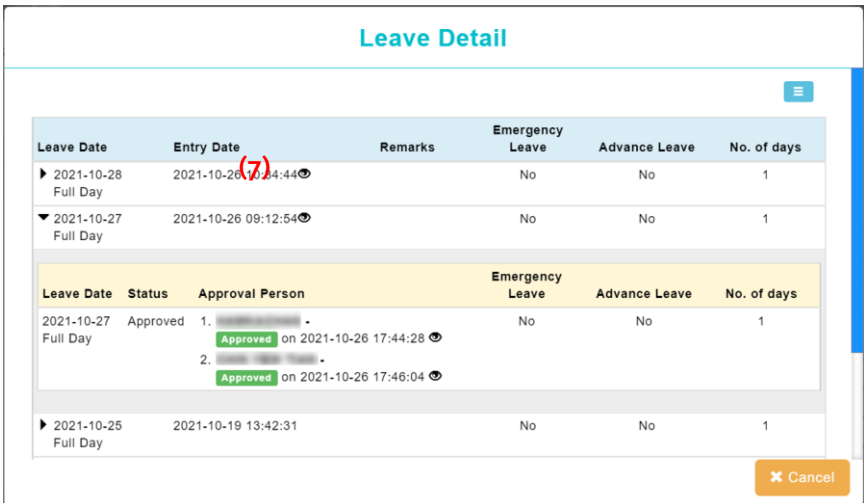

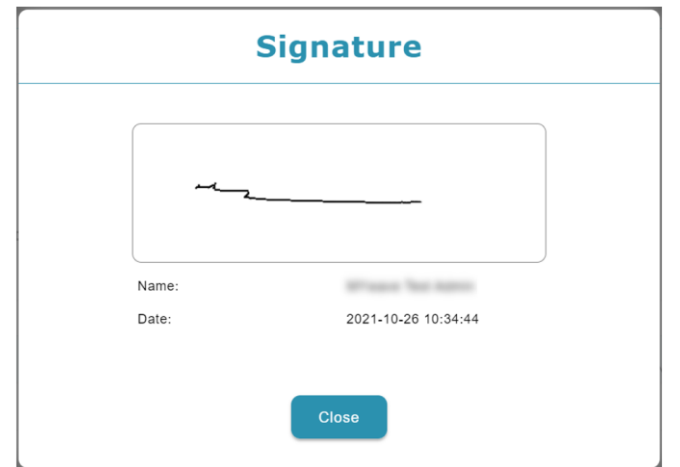

#### 4. Leave Taken

By default, the report displays the leave record submitted & approved.

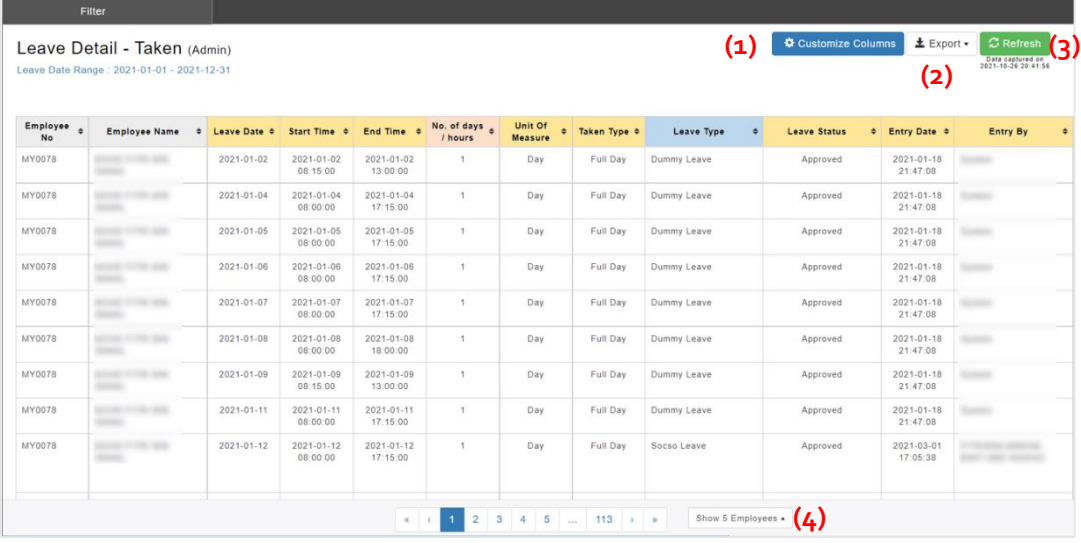

Step 1: Click on **CONGILMARY COlumns** to show more columns

Step 2: Click on  $\mathbf{F}_{\text{export}}$  to download report to excel, or generate print report.

Step 3: Click on  $\boxed{\mathcal{B}$  Refresh to retrieve latest data.

Step 4: Paging and no. of employee per page

Step 5: Apply Filter to for user preference report format.

Step 6: Click  $\left[\mathbf{F}^{\text{Reference}}\right]$  to filter the data.

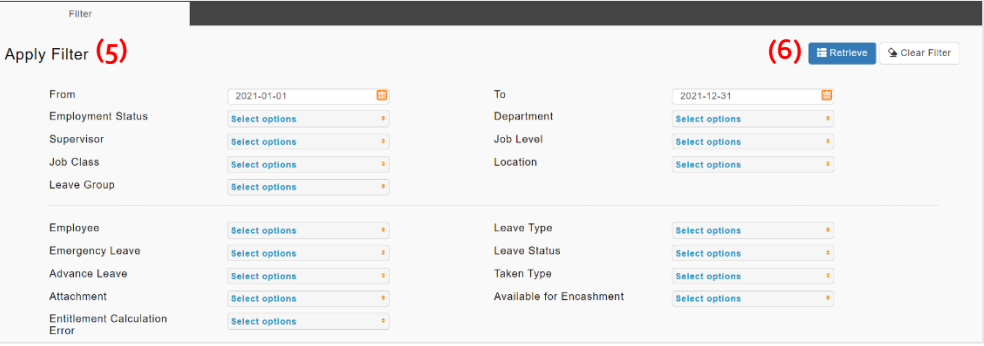

# Step 7: Click on the eye icon.

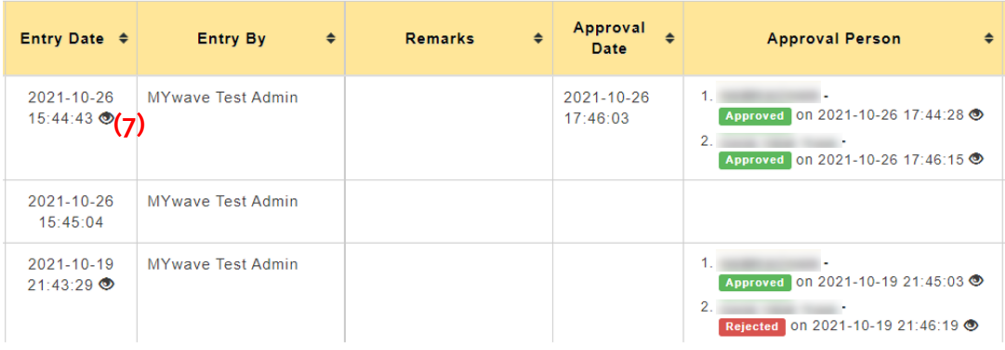

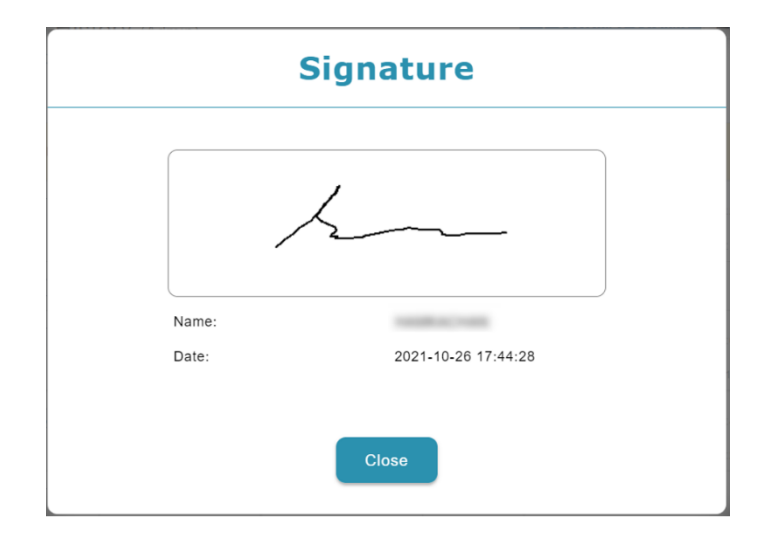